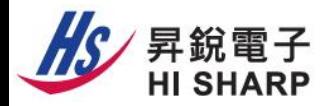

## 回放步驟

1. 在即時預覽畫面中, 滑鼠點擊底部工具列點擊【回放圖示 2】

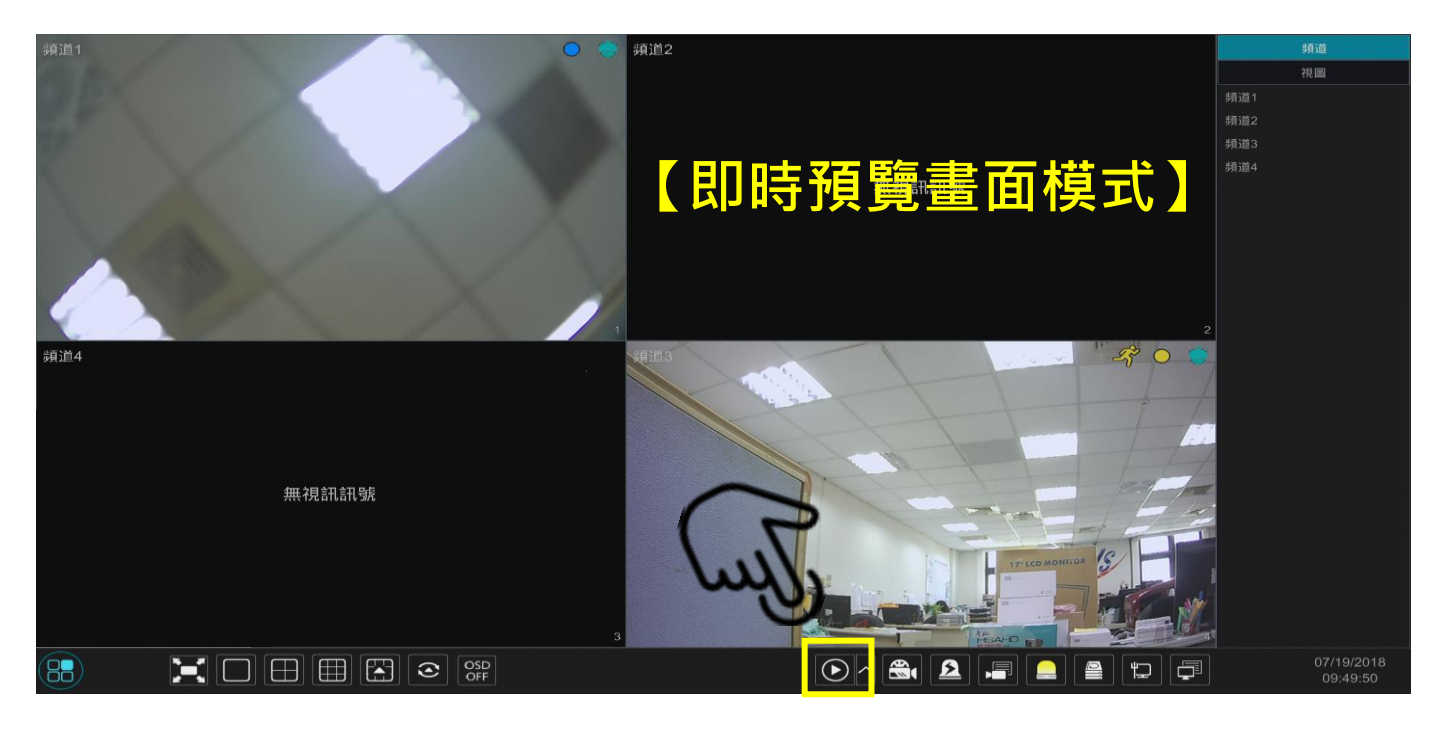

2. 請點選右上角的日期/時間, 指定回放日期與時間, 點擊【確定】, 即開始回放。

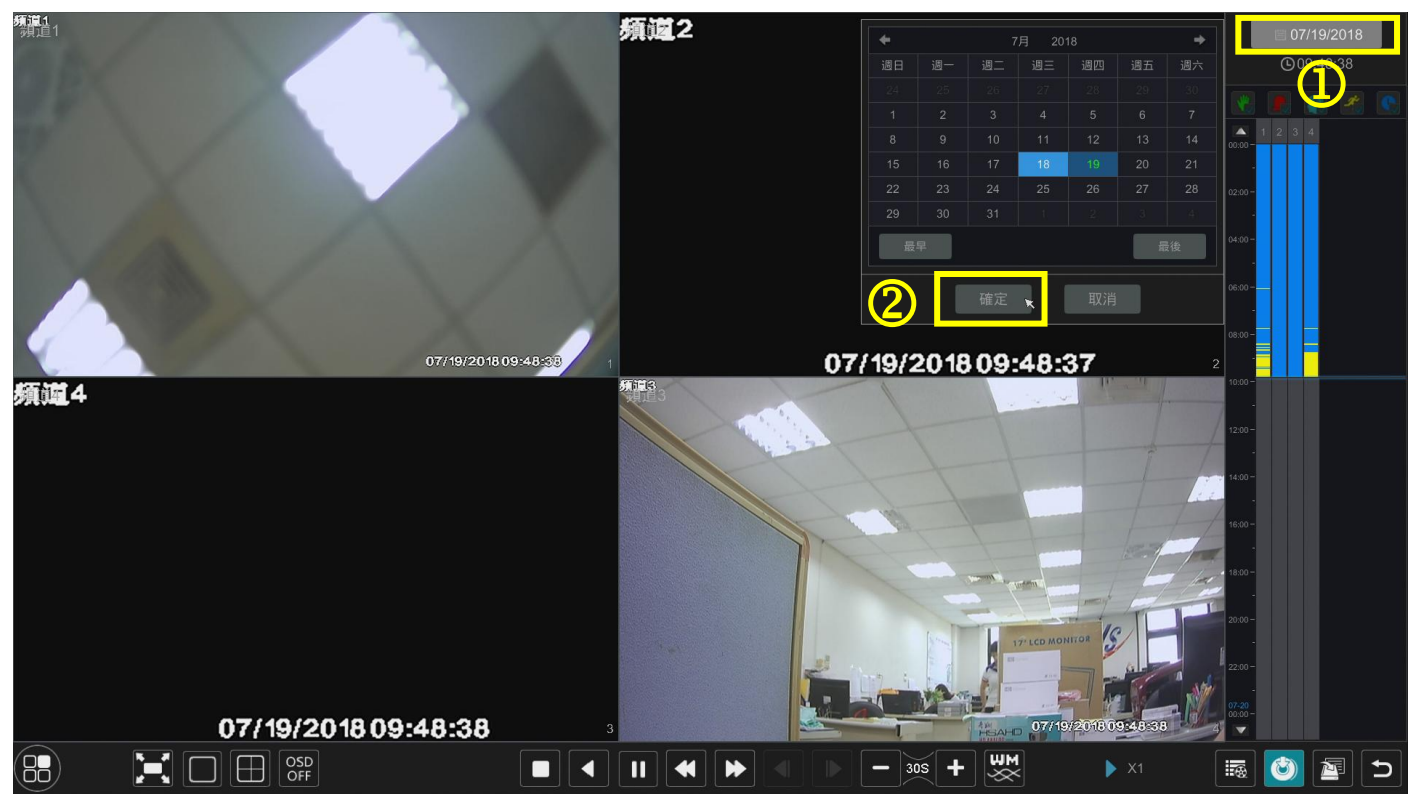

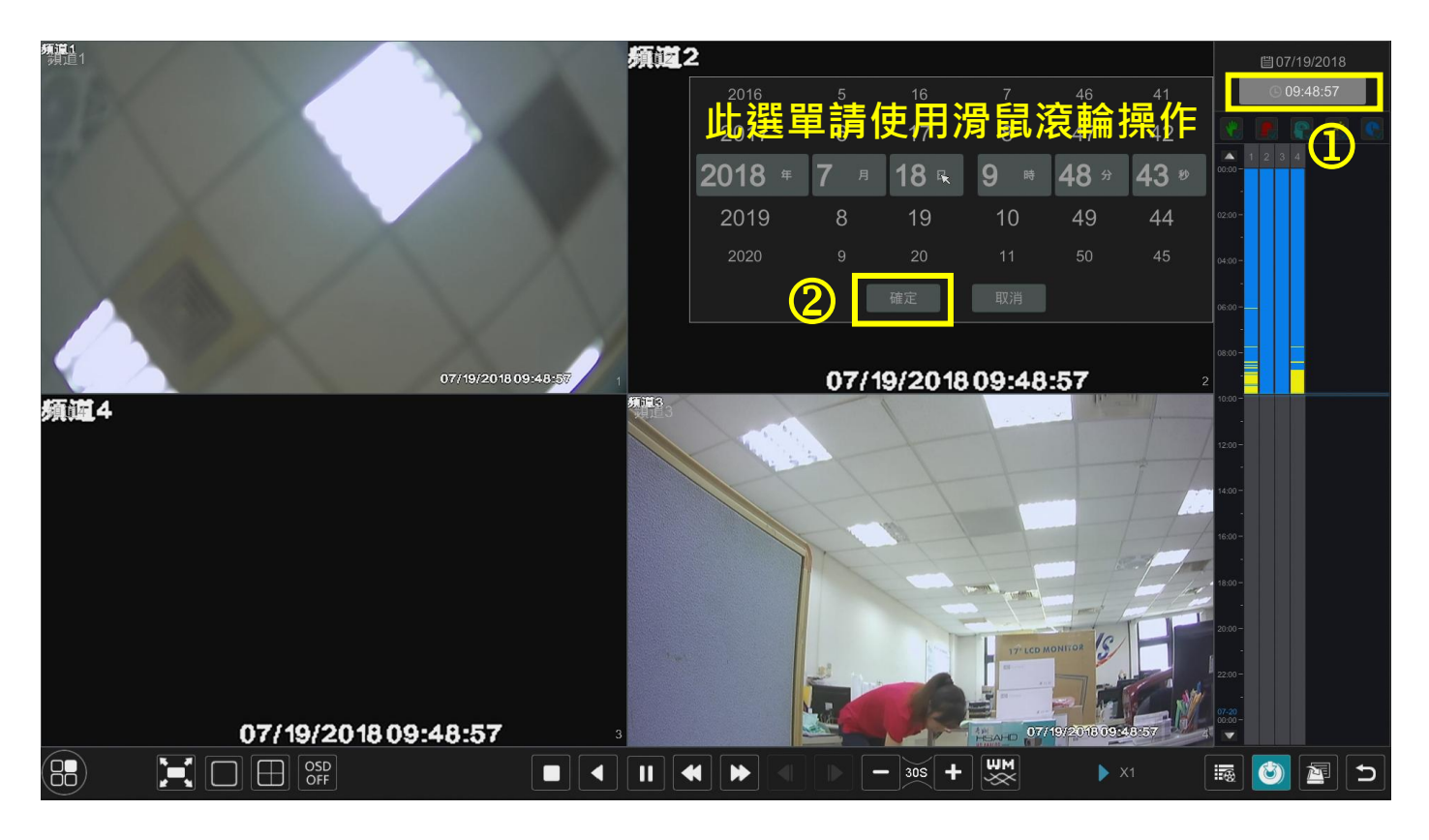

※當滑鼠移至右側時間列,在底端點擊 • • • 可放大時區/縮小 時區/恢復 24 小時時區。

※ 其他數位式錄放影機使用教學影片,請掃描下列 QR Code 連結:

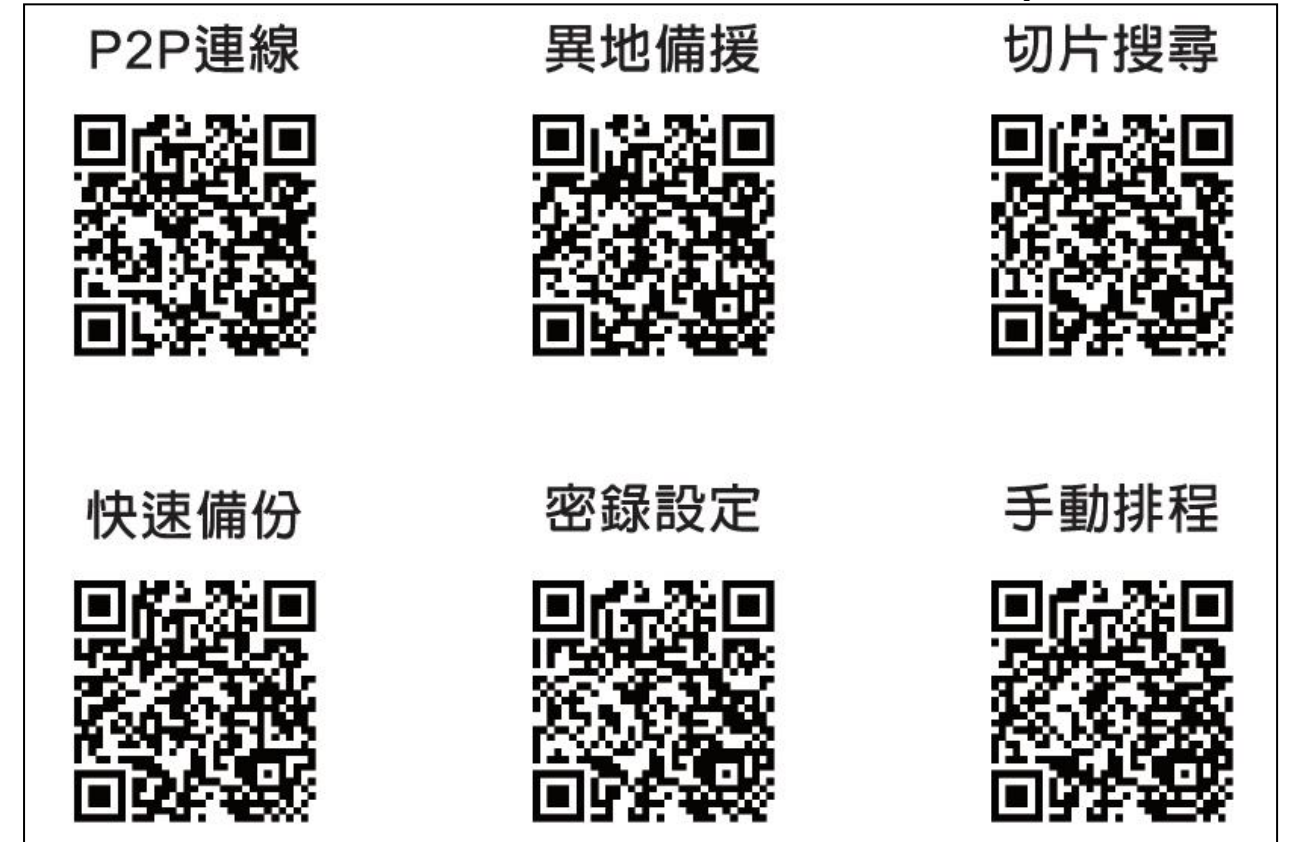

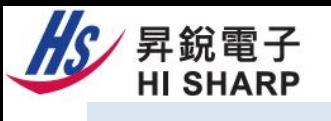

## 備份步驟

- 備份前,請先確認主機是否連接隨身碟。
- 1. 回放過程中, 在右側時間列按住滑鼠左鍵拖曳選擇(反藍色部分) 要備份的時間段和頻道。

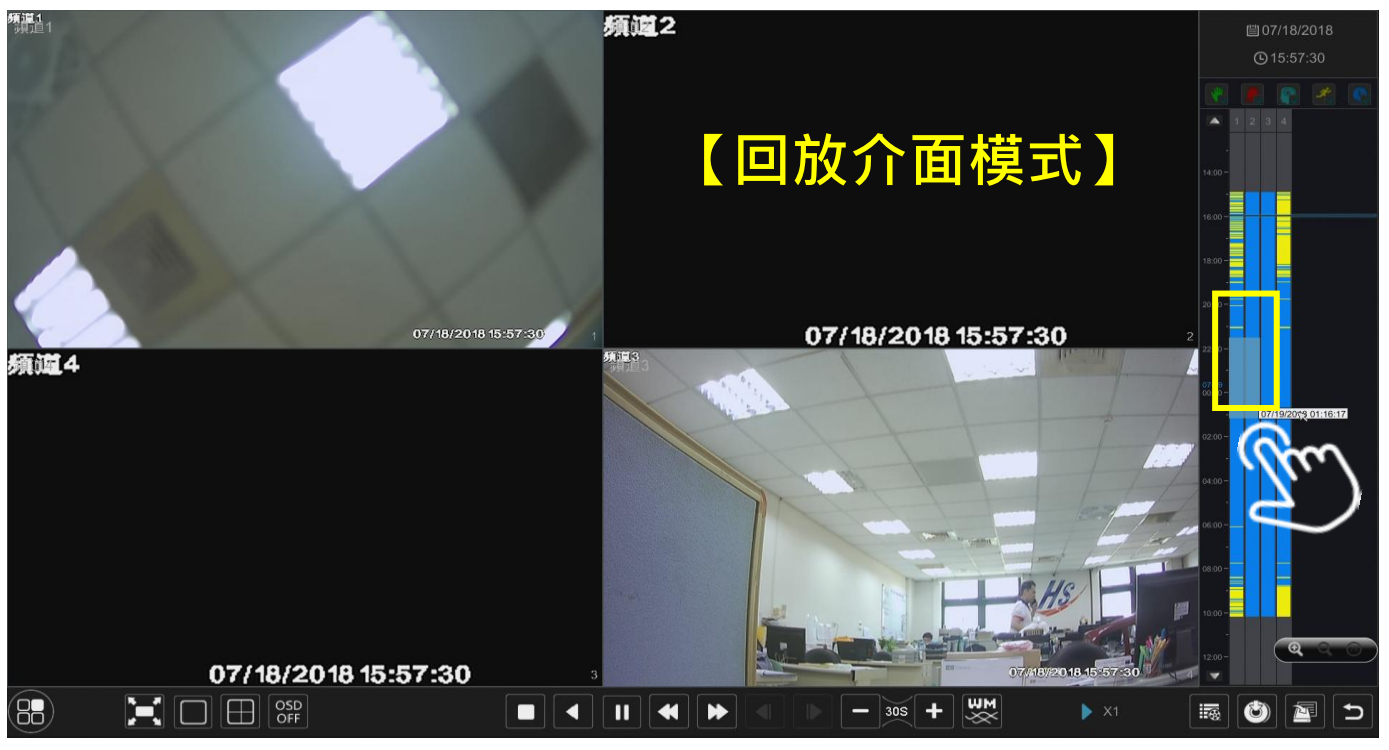

2. 點擊底部工具列【備份圖示◎】, 打開備份介面後, 點擊【備份 鈕 ## 】,進行錄影備份流程。

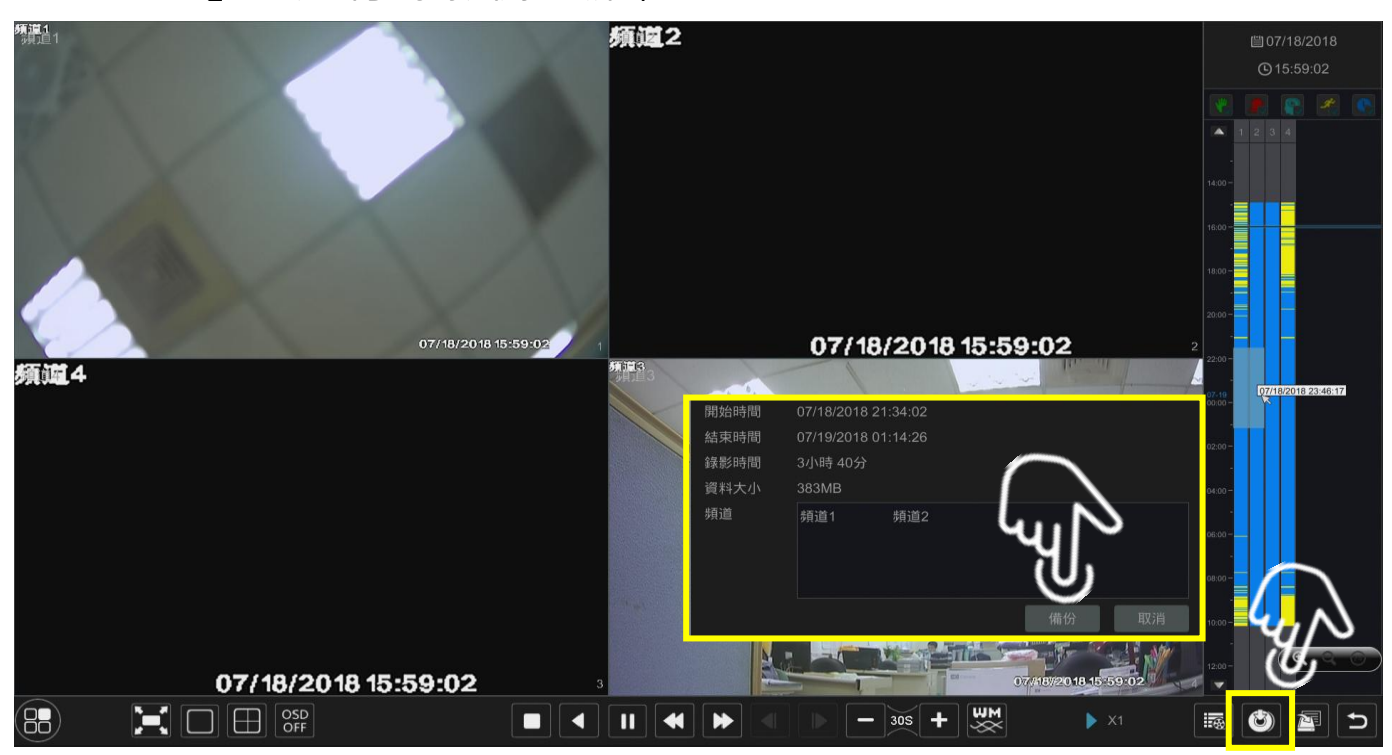

3. 顯示設備名稱並選擇【AVI】或【私有】影像格式,點擊【備份】 開始備份。※若備份為【私有】格式時,將同步下載 RPAS 播放 軟體,於電腦上開啟檔案需要使用此軟體播放。

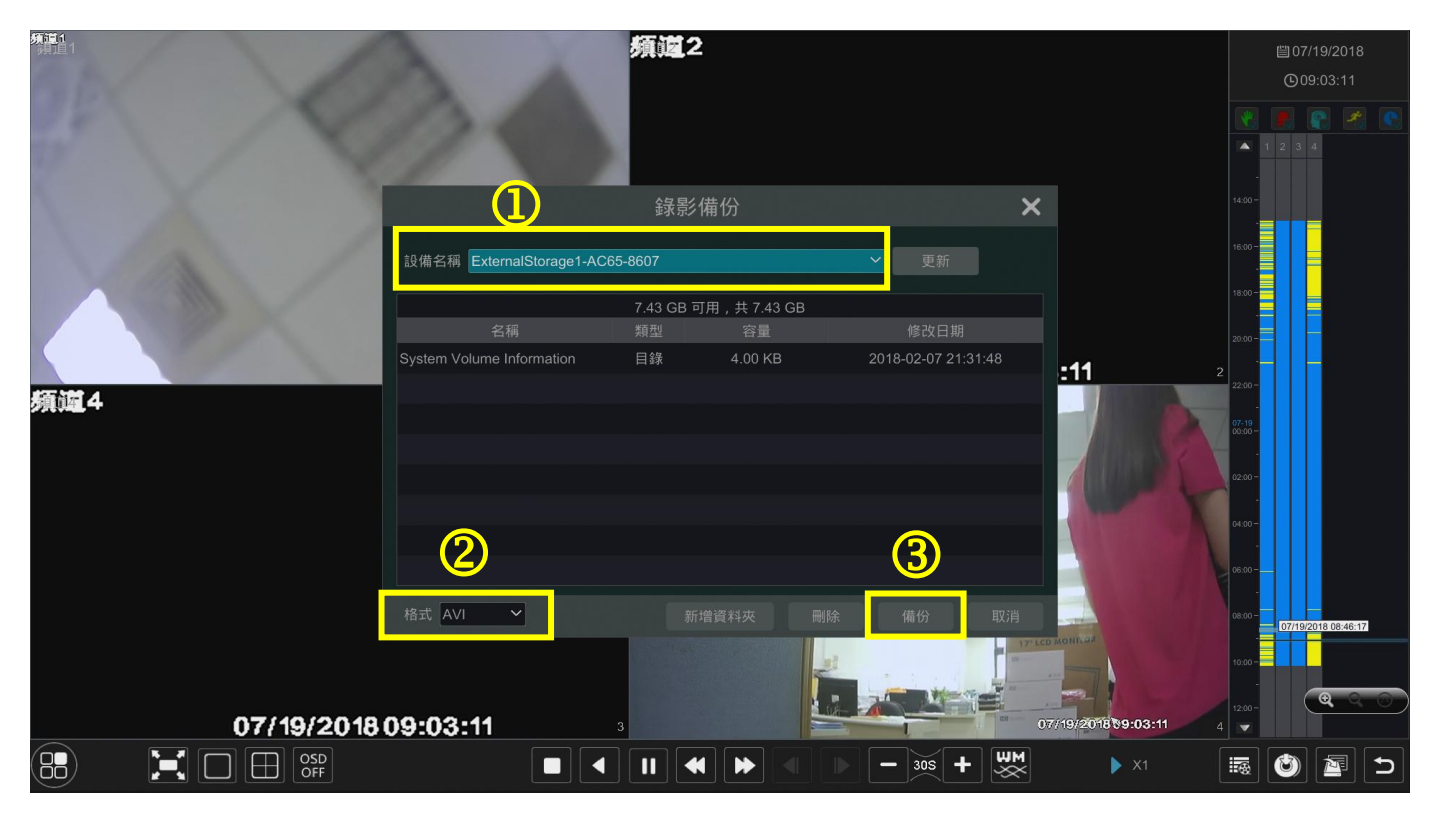

4. 顯示備份狀態。

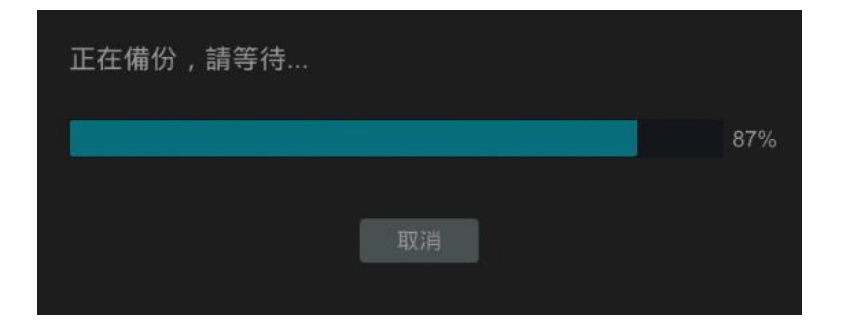

5. 完成備份。

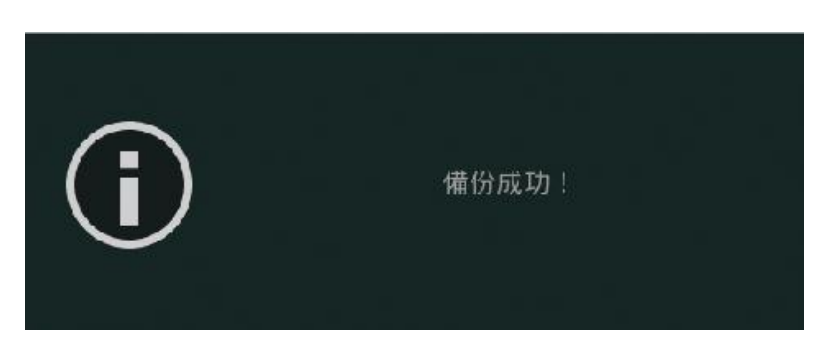